u Ottawa Faculté de droit Faculty of Law Section de common law Common Law Section

ÎIII

Centre des carrières et du développement professionnel Career and Professional Development Centre

# The Source User Guide

# THE SOURCE BY SYMPLICITY: USER INSTRUCTIONS

# TABLE OF CONTENTS

| THE SOURCE BY SYMPLICITY: USER INSTRUCTIONS |
|---------------------------------------------|
| WHAT IS THE SOURCE?                         |
| ACCESSING THE SOURCE                        |
| LOG-IN                                      |
| REGISTRATION                                |
| Your Initial Registration                   |
| HOME                                        |
| Navigating the Homepage5                    |
| PROFILE                                     |
| Building a personal profile                 |
| Change password7                            |
| Peer to Peer (P2P) Mentoring Network8       |
| DOCUMENTS AND CAREER RESOURCES9             |
| Document Library9                           |
| JOBS                                        |
| Job Postings                                |
| Advanced job search                         |
| How to create job alerts                    |
| Researching Employers                       |
| EVENTS15                                    |
| Information Sessions                        |
| Employer Events                             |
| SCHEDULING AN APPOINTMENT17                 |

# WHAT IS THE SOURCE?

The Source is an online platform used by the Career and Professional Development Centre (CPDC). It contains information about upcoming events and information sessions, resources for planning your career, and job and internship opportunities. Students also use The Source to book appointments and to RSVP to events.

# ACCESSING THE SOURCE

To access the Source: https://law-ottawa-csm.symplicity.com/students/

# LOG-IN

To log in, enter the username and password emailed to you. If for any reason, you cannot locate your password. Please use the Forgot Password function, it will generate an email to reset your password. For any issues logging in, please contact our Event Management and Communications Officer by email at <u>v.quintanar@uottawa.ca</u>

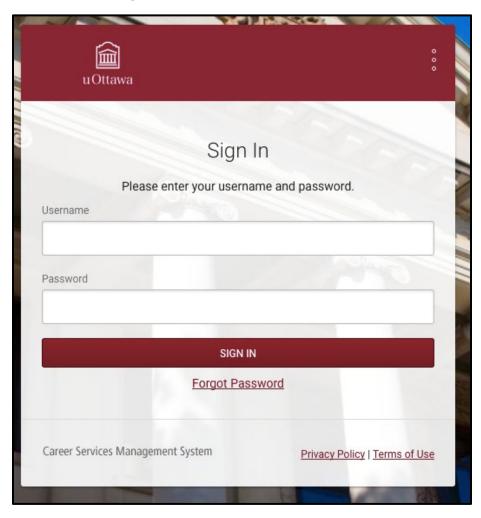

#### REGISTRATION

#### Your Initial Registration

1. Navigate to the account options tab by clicking on your initials on the top right of the screen or on the bottom left of the navigation bar.

2. Enter (or confirm) your student number, full name, and contact address in the required fields.

3. Enter your graduation year and year of school in the required fields in the **Academic** section. You must also include your anticipated month and year of graduation.

4. Save your information by clicking on the **Save** button. You can change or update your information at any time.

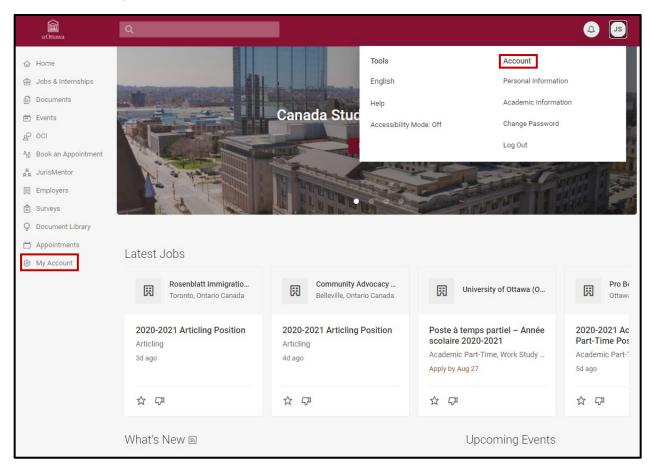

### HOME

#### Navigating the Homepage

1. View at-a-glance features of The Source (Announcements, Quicklinks, Tools, Alerts etc.) by selecting **Home** at the top of the navigation bar on the left side of the screen.

2. Navigate to other sections by selecting the appropriate tab in the navigation bar.

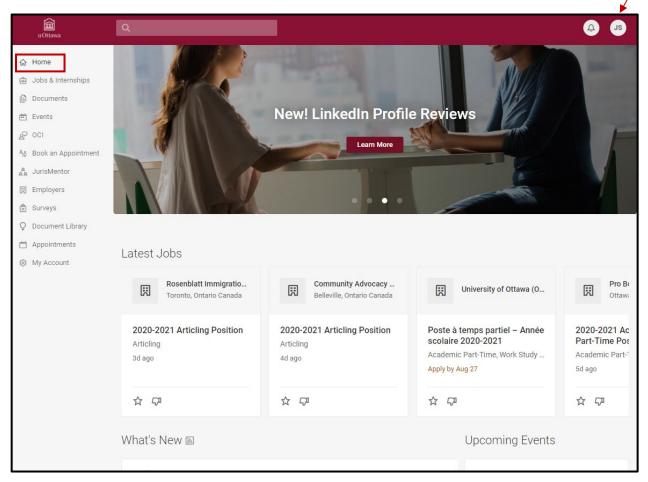

# PROFILE

#### Building a personal profile

1. Build a personal profile (contact information, change password, etc.) by selecting your **initials** in the top navigation bar.

2. Select the **Personal Information** tab to update your name and other contact information.

| uOttawa                              | ٩                                                                       | <b>4 5</b>                      |
|--------------------------------------|-------------------------------------------------------------------------|---------------------------------|
| ☆ Home                               | Home / My Account / Personal                                            |                                 |
| ම් Jobs & Internships                | My Account                                                              |                                 |
| Documents                            | ing / loodant                                                           |                                 |
| 🖮 Events                             | Personal Academic Emails & Notifications P2P Mentoring Network Password | Completion Status               |
| ₽ oci                                |                                                                         | Personal Information            |
| ຳໍ <sub>ູດ</sub> Book an Appointment | Save Cancel                                                             | O Picture                       |
| g JurisMentor                        | * indicates a required field                                            | <ul> <li>✓ Full name</li> </ul> |
| Employers                            | Student Information                                                     |                                 |
| 🖹 Surveys                            |                                                                         | ✓ First Name                    |
| Q Document Library                   | Picture                                                                 | O Birthdate                     |
| 🛗 Appointments                       | Choose Image                                                            | ✓ MI                            |
| My Account                           | Object 10                                                               | ✓ Last Name                     |
| Personal                             | Student ID<br>987654321                                                 | ✓ Phone Number                  |
| Academic                             |                                                                         | ✓ Current Address               |

3. Select the **Academic** tab to update your year of study, program, and year of graduation.

| uOttawa                  | ٩                                                                       | ¢                                                                             |
|--------------------------|-------------------------------------------------------------------------|-------------------------------------------------------------------------------|
| 슈 Home                   | Home / My Account / Academic                                            |                                                                               |
| 🖶 Jobs & Internships     | My Account                                                              |                                                                               |
| Documents                |                                                                         |                                                                               |
| Events                   | Personal Academic Emails & Notifications P2P Mentoring Network Password | Completion Status                                                             |
| & oci                    |                                                                         | Personal Information                                                          |
| ရိစ် Book an Appointment | Save Cancel                                                             | Academic Information                                                          |
| a JurisMentor            | * indicates a required field                                            |                                                                               |
| Employers                | Academic Information                                                    | ✓ Program                                                                     |
| 🖹 Surveys                | Academic mornation                                                      | ✓ Year of study                                                               |
| Q Document Library       | Program *                                                               | ✓ Graduation date                                                             |
| Appointments             | J.D. (français) 🗸                                                       | <ul> <li>I have updated the information in my<br/>academic profile</li> </ul> |
| My Account               |                                                                         | ✓ Career Interests                                                            |
| Personal                 | Language of program *<br>English                                        | ✓ Job Types                                                                   |
| Academic                 |                                                                         | / Job Eurotions                                                               |

\* **Please make sure your profile is up to date**. The CPDC uses the profile information to limit the volume of email students receive and to contact you in the event of an urgent message requiring your attention.

|      | ated the information in my academic profile *<br>2020, I certify that this information is correct (Please initial) |  |
|------|----------------------------------------------------------------------------------------------------|--|
| JTS  |                                                                                                    |  |
| Save | Cancel                                                                                                    |  |

#### Change password

1. Update system access by selecting the **Password** tab to change your password.

| Home / My Account / Password                                                                                          |  |
|----------------------------------------------------------------------------------------------------|--|
| My Account                                                                                                    |  |
| Personal Academic Emails & Notifications P2P Mentoring Network Password                                               |  |
| Submit Cancel * indicates a required field                                                                            |  |
| Old Password<br>Please enter your current password.                                                                   |  |
| Password<br>Assign Password: Enter a new password here.                                                               |  |
| imes At least 6 total characters                                                                                      |  |
| × Strength Weak                                                                                                    |  |
| Verify Password<br>Verify Assigned Password: Re-enter the password to verify, then click SAVE or SUBMIT<br>when done. |  |
| Submit Cancel                                                                                                    |  |

#### Peer to Peer (P2P) Mentoring Network

1. To access the P2P mentoring network, which provides student feedback on experience with internship supervisors, click on the **P2P Mentoring Network** heading in the **My Account** section.

2. Click on the **Search** tab and filter your search based on location, employer, and position type. You do not need to enter anything in the search bars.

| My Ac    | count                               |                         |                              |                                                                   |
|----------|-------------------------------------|-------------------------|------------------------------|-------------------------------------------------------------------|
| Personal | Academic                            | Emails & Notifications  | P2P Mentoring Network        | Password                                                          |
| My Surve | ys Search                           |                         |                              |                                                                   |
|          |                                     |                         |                              |                                                                   |
|          | earch by any ca<br>or best results. | tegory below for summer | evaluations. If searching by | Employer, less is more. Only enter the first name of the employer |

# DOCUMENTS AND CAREER RESOURCES

Document Library

1. View documents by selecting **Document Library** in the navigation bar.

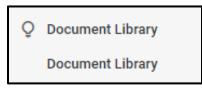

2. Search directly for the document you are looking for (e.g.: "Resume Guide" or "Planning your Strategy") by entering the full title, part of the title or key words contained within the title.

3. View the document by selecting the document name in the results section below the search bar.

| Document Library            |                                                                                                    |
|-----------------------------|----------------------------------------------------------------------------------------------------|
| Document Library            |                                                                                                    |
| Search name and description | Search                                                                                                    |
| Category $\vee$ Tags $\vee$ |                                                                                                    |
| 1-20 of 381 results         | $\downarrow$ = Published on $\sim$ Show 20 $\sim$                                                                                            |
|                             | Prepare for Calgary 2L Summer Recruitment Information Session - Recording<br>Valeria Quintanar on Aug 07, 2020<br>Recording - August 7, 2020 |
|                             | Team Talk: Articling Interview Preparation 2 - Recording<br>Valeria Quintanar on Aug 06, 2020<br>Recording - August 6, 2020                  |
|                             | Structured Summer 2021 2L Recruitment Timelines<br>Valeria Quintanar on Jul 31, 2020<br>Published on July 31, 2020                           |

4. When viewing the document, the icons at the top can be used to print or download the document.

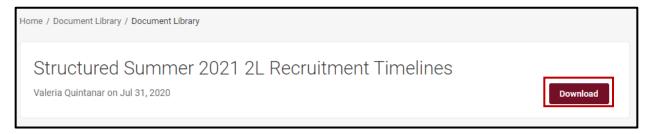

## JOBS

#### Job Postings

1. View job postings by selecting **Jobs and Internships** and clicking **Search** in the left navigation bar.

| ලි | Jobs & Internships 🛛 🔨 |
|----|------------------------|
|    | Search                 |
|    | My Job Applications    |

2. Find a specific job by inputting key words such as "articling", "summer", "research", or a position number into the Keyword Search box and selecting **Search.** 

3. Review the position details by selecting the job title.

| Job Pos      | stings                                              |                                                     |                                                                                       |              |
|--------------|-----------------------------------------------------|-----------------------------------------------------|---------------------------------------------------------------------------------------|--------------|
| Search F     | Favorites Applications                              |                                                     |                                                                                       |              |
| Keywords     | 8                                                   | Location                                            | 50km - Searc                                                                          | ch           |
| Position Typ | e 🗸 More Filters 🗸                                  |                                                     | Job Alerts (0) All Jo                                                                 | bs           |
| Latest Jo    | obs                                                 |                                                     |                                                                                       |              |
| -            | Rosenblatt Immigratio<br>Toronto, Ontario Canada    | E Community Advocacy<br>Belleville, Ontario Canada  | University of Ottawa (O                                                               |              |
| /            | 2020-2021 Articling Position<br>Articling<br>3d ago | 2020-2021 Articling Position<br>Articling<br>4d ago | Poste à temps partiel – Année<br>scolaire 2020-2021<br>Academic Part-Time, Work Study | 21<br>P<br>A |
|              |                                                     |                                                     | Apply by Aug 27                                                                       | 50           |

| *** Note that you cannot apply for a job through The Source. You must specified by each individual employer. The How to Apply section of each the application method for each job. Clicking the Apply button found a will lead you to this section. | <mark>ch job posting describes</mark> |
|----------------------------------------------------------------------------------------------------|---------------------------------------|
| F Volunteer Position 🖈<br>Volunteer<br>Faculty of Law - University of Ottawa (Ottawa, ON) + FOLLOW                                                                                                    | APPLY                                 |
|                                                                                                    |                                       |

#### Advanced job search

- 1. Refine the job list by selecting the **More Filters** function.
- 2. Select Locations, Position Types, etc. to run a combination search for the jobs list.
- 3. Run the search by clicking the **Apply** button at the bottom of the page.

\* **Please remember that you are responsible for conducting your own job search**. While the search agents and job alert are great features, you should check the postings regularly.

| Position Type V               |                                        | Job Alerts (0) |
|-------------------------------|----------------------------------------|----------------|
| Exclude                       | Practice Areas                         | *              |
| Exclude Nationwide Jobs       |                                        | Q              |
| Blind Posting                 |                                        | 4              |
| Exclude Jobs I've Applied For | Aboriginal                             | <b>^</b>       |
| Posted Date                   | Academic                               |                |
| <ul> <li>Any time</li> </ul>  | Administrative                         |                |
| O Past month                  | Agricole                               |                |
|                               | Alternative Career                     |                |
| O Past week                   | Agriculture & Farming                  |                |
| O Past 24 hours               | Animals                                | -              |
| Apply By                      | Geographic Preference                  |                |
| Any time                      |                                        |                |
| O Next 24 hours               |                                        | Q              |
| O Next week                   | Multiple locations (other)             | A              |
| O Next month                  | Ontario-Ottawa                         |                |
|                               | Ontario-Toronto                        |                |
|                               | Alberta-Calgary                        |                |
|                               | Alberta-Edmonton                       |                |
|                               | Alberta-Ailleurs en AB/Elsewhere in AB |                |
|                               | Colombie-Britannique/British Columbia- | ÷              |
|                               |                                        |                |
|                               |                                        | -              |
|                               | Clear Can                              | cel Apply      |

#### How to create job alerts

1. Using **More Filters** in your advanced search allows you to create a job alert based on the criteria you selected.

2. Once you've applied your filters, click on Create Job Alert. That will turn the button green and you will see a number appear next to Job Alerts right above.

| arch Favorites Applications        |          |               |
|------------------------------------|----------|---------------|
| Keywords                           | Location | 50km - Search |
| osition Type \vee 🛛 More Filters 🗸 |          | Job Alerts    |
|                                    |          |               |

| Keywords                              | Location | 50km 🛩 Search |
|---------------------------------------|----------|---------------|
| osition Type \vee 🛛 More Filters \vee |          | Job Alerts    |

The Source will run your search for you, either daily, weekly or monthly according to your preference, and send you the results by email.

You can delete the job alert by clicking on the little garbage bin.

| K    | Job Alerts                            | ×        |
|------|---------------------------------------|----------|
| G    | Geographic Preference: Ontario-Ottawa | Weekly ~ |
| - 12 | of 12 results                         |          |

### **EMPLOYERS**

#### Researching Employers

1. View information about employers by selecting **Employers** on the left navigation bar. Note that in this context, 'All' means all employers who have posted a position (i.e. paid job, volunteer position or internship) for our students in the past. It is not a complete list of all potential legal employers!

| Ħ | Employers          |  |
|---|--------------------|--|
|   | All                |  |
|   | Favorite Employers |  |

2. To search for a specific employer, input details (such as the name of a law firm, organization or location) into the keyword search field on the top, and then click **Search**. Consider broadening or narrowing your search depending on the number of results that your search yields.

3. View an employer profile and any positions available by selecting the employer name.

| Home / Employers                                   |                                                                      |
|----------------------------------------------------|----------------------------------------------------------------------|
| Employer Profiles                                  |                                                                      |
| Employeurs / Employers Following                   |                                                                      |
| Keywords                                           |                                                                      |
| Practice Areas                                     | -                                                                    |
| Search Clear More Filters                          |                                                                      |
|                                                    | 0-9 A B C D E F G H I J K L M N O P Q R S T U V W X Y Z <b>[all]</b> |
| 1-20 of 4299 results                               | $\downarrow \overline{=}$ Organization $\vee$ Show 20 $\vee$         |
| Avant Law LLP (Ottawa, ON)                         | *                                                                    |
| Equitable Bank (Toronto, ON)<br>(Toronto, Ontario) | *                                                                    |

### **EVENTS**

The CPDC, in partnership with The Faculty of Law of the University of Ottawa and employers from coast to coast, offers numerous of events and information sessions for law students. They are a great way to network, get informed and get involved.

#### Information Sessions

1. View upcoming information sessions by selecting **Events** in the left navigation bar and then selecting the Information Sessions tab.

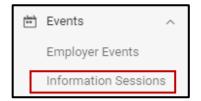

2. View event details and **RSVP** for the event by selecting the desired information session name link.

| nformation Sessions        |        |       |  |
|----------------------------|--------|-------|--|
| Keywords                   |        |       |  |
|                            |        |       |  |
| Information Session Type   |        |       |  |
|                            | $\sim$ |       |  |
| Start Date/Time            |        |       |  |
| Select Clear to            | Select | Clear |  |
| End Date/Time              |        |       |  |
| Select Clear to            | Select | Clear |  |
| RSVP to Event              |        |       |  |
| O Yes                      |        |       |  |
| O No e Ignore              |        |       |  |
|                            |        |       |  |
| Search Clear Fewer Filters |        |       |  |

#### Employer Events

1. Employer Events are most often open houses and networking opportunities hosted by employers. This section can be a useful tool as you research different employers. These events frequently occur during the summer months, but some opportunities arise during the academic year.

2. Search in the **Keywords** field for specific events, search according to the **Employer Event Type** (Presentation, Q & A, Open House, Evening Social) or **Sort by** time or employer.

| E | Employer Events           |
|---|---------------------------|
|   | Keywords                  |
|   | Employer Event Type       |
|   | Search Clear More Filters |

3. Select the **name of the event** to have more information.

4. Click on **RSVP** once you found the event that you are looking for. For some events, it is necessary to RSVP directly to the employer rather than through The Source. Please follow RSVP instructions carefully.

# SCHEDULING AN APPOINTMENT

1. Click on the Appointments tab.

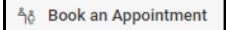

2. Click on the **Request New Appointment** button in red.

|   | / Appointments / Counseling Appt<br>DOINTMENTS                                                                                                    |                                                                                                    |   |
|---|----------------------------------------------------------------------------------------------------|----------------------------------------------------------------------------------------------------|---|
| 0 | to book appointments through The Source.<br>IMPORTANT! If you need to cancel or reschedule an appointmen<br>other students to book an appointment in your timeslot.<br>RESUME AND COVER LETTER REVIEWS | t, a minimum of 24 hours advance notice is required. This will allow<br>s at least 1 working day in advance of your scheduled appointment time | × |
| R | Request New Appointment                                                                                                    | Approved Appointments                                                                                                    |   |

3. Start by choosing an initial filter from the choices on the left. The filters are: **Type of appointment** (resume/cover letter review, mock interview, etc.), **Date Range**, **Time Range**, **Counselor(s)**, **and Days of the Week**.

| Type                                           | Otert by sheeping an initial                               |
|------------------------------------------------|------------------------------------------------------------|
| Date Range                                     | Start by choosing an initial<br>filter from the choices at |
| 2020-08-24 Select to                           | left                                                       |
| 2020-09-07 Select                              |                                                            |
| Time Range                                     |                                                            |
| 07 ~ 30 ~ am ~                                 |                                                            |
| Clear                                          |                                                            |
| 06 ~ 00 ~ pm ~                                 |                                                            |
| Clear                                          |                                                            |
| Location                                       |                                                            |
| ~                                              |                                                            |
| Counselor(s)                                   |                                                            |
| + -                                            |                                                            |
| search here                                    |                                                            |
| Chantal Riendeau                               |                                                            |
| Jennifer Nadon                                 |                                                            |
| 🗆 Karine Laframboise 🗸 🗸                       |                                                            |
| 0 of 5 selected [ show selected ] [ show all ] |                                                            |

- 4. Once your search is narrowed, click on Check Availability.
- 5. If the message **No appointment found** appears, try using different filters.
- 6. If a list of appointments appears, **select the one** you would like to attend.
- 7. Click Submit request.

8. You will receive a confirmation email which contains the link for attending your virtual appointment by email one (1) day prior to your selected confirmed appointment.